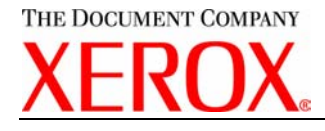

# **XEROX SECURITY BULLETIN XRX04-002**

Vulnerability in the http server on the ESS/Net Controller could potentially permit unauthorized access.

The following software solution and self-service instructions are provided for the listed products to protect your confidential data from possible attacks through the web.

The software solution is compressed into a 30 MB zip file and can be accessed in the link following this bulletin on Xerox.com / Security: [http://www.xerox.com/downloads/usa/en/c/cert\\_HTTP\\_Patches.zip](http://www.xerox.com/downloads/usa/en/c/cert_HTTP_Patches.zip)

#### **Background**

There is a vulnerability in the web server code that could allow unauthorized access to the web server directory structure. The vulnerability can be exploited using a specially constructed URL to navigate through the directory. An attacker could retrieve the encrypted password file for the device, and then use password cracking tools offline to break the passwords. If successful, the attacker would potentially have full access to the device. Customer/user passwords are not exposed. The device configuration password can also be retrieved.

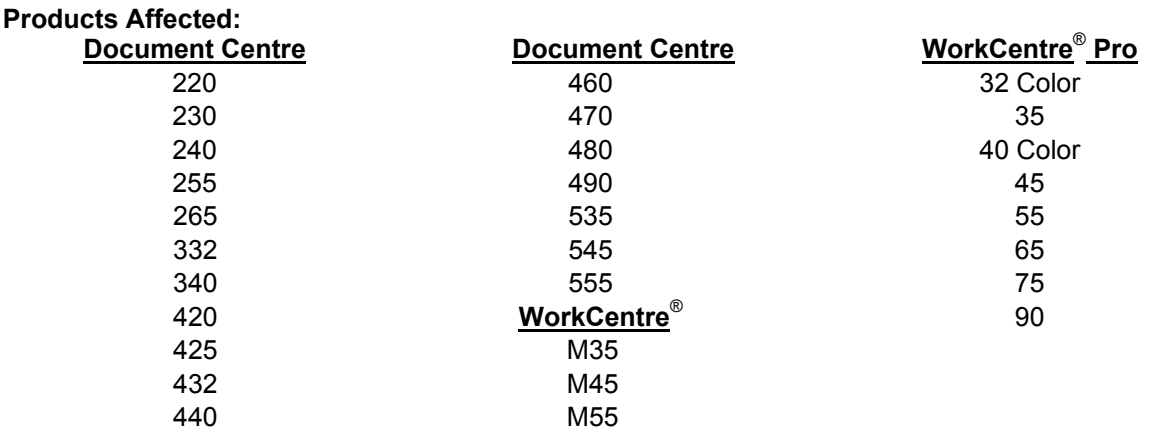

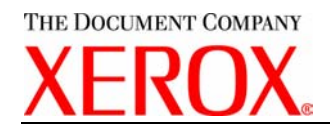

#### **Solution**

There are two patches available that apply to most of the Document Centre/WorkCentre® Multifunction Devices (MFD). Find the Section that corresponds to your MFD model and follow the instructions. The patch software only needs to be applied to the MFD if the ESS or Network Controller software version of your MFD falls within the range listed.

Before you can install the patch, you must download the patches. They are packaged in a ZIP format. Download the ZIP file from the URL provided and extract all contents to your hard drive.

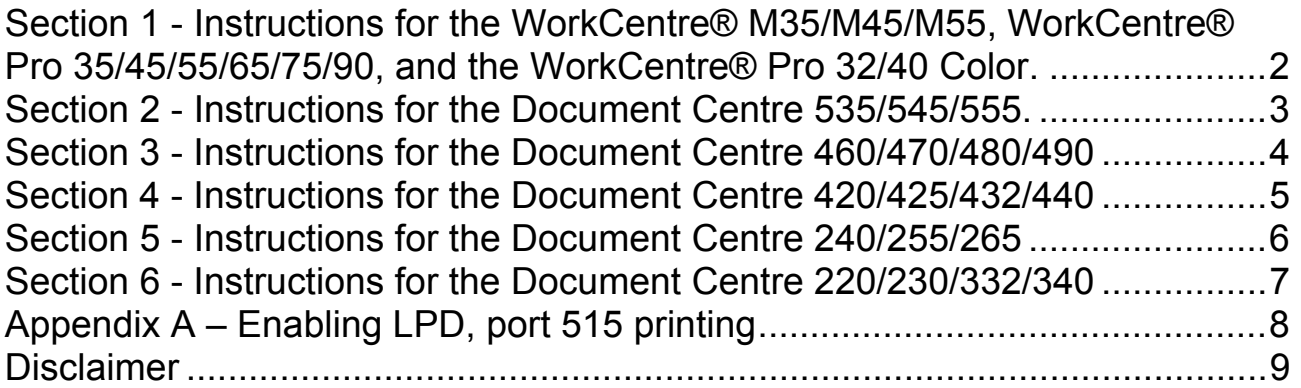

# **Section 1 - Instructions for the WorkCentre® M35/M45/M55, WorkCentre® Pro 35/45/55/65/75/90, and the WorkCentre® Pro 32/40**

# **Color.**

This patch is only needed if your WorkCentre® falls within the following Net Controller versions: **WorkCentre® M35/M45/M55, WorkCentre® Pro 35/45/55, from 1.01.108.1 through 1.02.353.1** 

**WorkCentre® 65/75/90, from 1.00.60.3 through 1.02.028.3** 

**WorkCentre® 32/40 Color, from 01.00.060 through 01.02.053.1** 

**If your device has a higher Net Controller version, then you do not need the patch.** 

# **Confirm your Net Controller Software Version**

To determine your Network Controller version, you can either print a Configuration Report or view the version on the Web client interface.

To print a configuration report from the local User Interface at the machine:

- 1) Press the Machine Status button
- 2) Select Print Configuration Report
- 3) Look for the Net Controller Software Version number

To view the version from the web client interface:

- 1) Open a web browser and connect to the multifunction device by entering the IP number of the device
- 2) Select the "Index" icon in the upper right corner
- 3) Select "Configuration".
- 4) Scroll to the location that displays the Net Controller Software Version.

# **Install the Patch**

DO NOT TRY TO OPEN THE PATCH AS IT MAY DAMAGE THE FILE.

This patch can be submitted one of two ways for this model.

- 1) LPR Method
- 2) Machine Software (Upgrade) Method

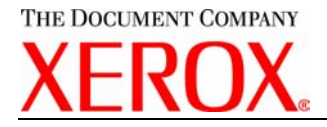

#### **LPR Method from a Windows NT, 2000, or XP**

This method requires that LPD Protocol be enabled on the device. Check the configuration report to see if the LPD protocol is enabled. This protocol can be enabled via the Local User Interface or via the Web Interface. See Appendix A for instructions.

- 1) Open a command prompt. You can do this by selecting the Windows "Start" icon, and selecting "Run". Enter "cmd" and hit <Enter>.
- 2) Submit the patch file via the command line: **lpr –S <printer ip> –P lp http\_patch\_For\_DC\_WC\_WCP.tgz**
- 3) The **WorkCentre®** will automatically reboot in order to install the patch.
- 4) The patch is installed when .P4 is appended to the Network Controller version number. The WorkCentre® M35/M45/M55 will NOT display P4, but the patch is installed.

#### **Machine Software (Upgrade) Method**

- 1) Open a web browser and connect to the multifunction device by entering the IP number of the device.
- 2) Select the "Index" icon in the upper right corner.
- 3) Select "Machine Software (Upgrades)".
- 4) Enter the User Name and Password of the device.
- 5) Under "Manual Upgrade" select Browse button to find and select the file, **http\_patch\_For\_DC\_WC\_WCP.tgz**.
- 6) Select the "Install Software" button.
- 7) The WorkCentre® will automatically reboot in order to install the patch.
- 8) The patch is installed when .P4 is appended to the Network Controller version number. The WorkCentre® M35/M45/M55 will NOT display P4, but the patch is installed.

# **Section 2 - Instructions for the Document Centre 535/545/555.**

This patch is only needed if your Document Centre falls within the following Net Controller versions: **from 19.10.047.1 through 19.12.014.1** 

#### **If your device has a higher Net Controller version, then you do not need the patch.**

#### **Confirm your Net Controller Software Version**

To determine your Network Controller version, you can either print a Configuration Report or view the version on the Web client interface.

To print a configuration report from the local User Interface at the machine:

- 1) Press the Machine Status button
- 2) Select Print Configuration Report
- 3) Look for the Net Controller Software Version number.

If your MFD Net Controller Software Version is between **19.10.047.1 through 19.12.014.1, then you need to load the patch.**

To view the version from the web client interface:

- 1) Open a web browser and connect to the multifunction device by entering the IP number of the device
- 2) Select the "Index" icon in the upper right corner
- 3) Select "Configuration".
- 4) Scroll to the location that displays the Net Controller Software Version.

If your MFD Net Controller Software Version is between **19.10.047.1 through 19.12.014.1, then you need to load the patch.**

#### **Install the Patch**

DO NOT TRY TO OPEN THE PATCH AS IT MAY DAMAGE THE FILE.

This patch can be submitted one of two ways for this model.

1) LPR Method

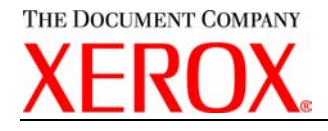

2) Machine Software (Upgrade) Method

# **LPR Method from a Windows NT, 2000, or XP**

This method requires that LPD Protocol be enabled on the device. Check the configuration report to see if the LPD protocol is enabled. This protocol can be enabled via the Local User Interface or via the Web Interface. See Appendix A for instructions.

- 1) Open a command prompt. You can do this by selecting the Windows "Start" icon, and selecting "Run". Enter "cmd" and hit <Enter>.
- 2) Submit the patch file via the command line: **lpr –S <printer\_ip> –P lp http\_patch\_For\_DC\_WC\_WCP.tgz**
- 3) The Document Centre 535/545/555 will automatically reboot in order to install the patch. The patch is installed when .P4 is appended to the Network Controller version number.

# **Machine Software (Upgrade) Method**

- 1) Open a web browser and connect to the multifunction device by entering the IP number of the device.
- 2) Select the "Index" icon in the upper right corner.
- 3) Select "Machine Software (Upgrades)".
- 4) Enter the User Name and Password of the device.
- 5) Under "Manual Upgrade" select Browse button to find and select the file, **http\_patch\_For\_DC\_WC\_WCP.tgz**.
- 6) Select the "Install Software" button.
- 7) The Document Centre 535/545/555 will automatically reboot in order to install the patch. The patch is installed when .P4 is appended to the Network Controller version number.

# **Section 3 - Instructions for the Document Centre 460/470/480/490**

This patch is only needed if your Document Centre falls within the following Net Controller versions:

**From 19.01.037 through 19.05.515 or releases 19.5.902 through 19.5.912.** 

**If your device has a higher Net Controller version, then you do not need the patch.** 

**If your device has a LOWER Net Controller version, then this patch will not work. Your device needs upgraded to a newer software version that can support the patch or already includes the patch.** 

# **Confirm your Net Controller Software Version**

To determine your Network Controller version, you can either print a Configuration Report or view the version on the Web client interface.

To print a configuration report from the local User Interface at the machine:

- 1) Press the Access button
- 2) Enter the admin password for the machine
- 3) Select System Settings
- 4) Select Configuration Report
- 5) Select Print Configuration Report
- 6) Select Close
- 7) Select Exit
- 8) Look for the Net Controller Software Version number

#### If your MFD Net Controller Software Version is between **19.01.037 through 19.05.515 or releases 19.5.902 through 19.5.912, then you need to load the patch.**

To view the version from the web client interface:

- 1) Open a web browser and connect to the multifunction device by entering the IP number of the device
- 2) Select the "Index" icon in the upper right corner
- 3) Select "Configuration".

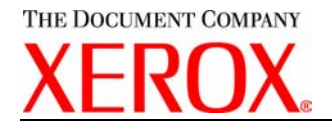

4) Scroll to the location that displays the Net Controller Software Version.

# If your MFD Net Controller Software Version is between **19.01.037 through 19.05.515 or releases 19.5.902 through 19.5.912, then you need to load the patch.**

# **Install the Patch**

DO NOT TRY TO OPEN THE PATCH AS IT MAY DAMAGE THE FILE.

This patch can be submitted one of two ways for this model.

- 1) LPR Method
- 2) Machine Software (Upgrade) Method

#### **LPR Method from a Windows NT, 2000, or XP**

This method requires that LPD Protocol be enabled on the device. Check the configuration report to see if the LPD protocol is enabled. This protocol can be enabled via the Local User Interface or via the Web Interface. See Appendix A for instructions.

- 1) Open a command prompt. You can do this by selecting the Windows "Start" icon, and selecting "Run". Enter "cmd" and hit <Enter>.
- 2) Submit the patch file via the command line: **lpr –S <printer\_ip> –P lp http\_patch\_For\_DC\_WC\_WCP.tgz**
- 3) The Document Centre 460/470/480/490 will automatically reboot in order to install the patch. The patch is installed when .P4 is appended to the Network Controller version number.

# **Machine Software (Upgrade) Method**

- 1) Open a web browser and connect to the multifunction device by entering the IP number of the device.
- 2) Select the "Index" icon in the upper right corner.
- 3) Select "Machine Software (Upgrades)".
- 4) Enter the User Name and Password of the device.
- 5) Under "Manual Upgrade" select Browse button to find and select the file, **http\_patch\_For\_DC\_WC\_WCP.tgz**.
- 6) Select the "Install Software" button.
- 7) The Document Centre 460/470/480/490 will automatically reboot in order to install the patch. The patch is installed when .P4 is appended to the Network Controller version number.

# **Section 4 - Instructions for the Document Centre 420/425/432/440**

This patch is only needed if your Document Centre falls within the following ESS Software versions: **from 2.1.2 through 3.2.23**

**If your device has a higher Net Controller version, then you do not need the patch.** 

# **Confirm your ESS Software Version**

To determine your Network Controller version, you can either print a Configuration Report or view the version on the Web client interface.

To print a configuration report from the local User Interface at the machine:

- 1) Press the Machine Status button
- 2) Select Print Configuration Report
- 3) Look for the Net Controller Software Version number

If your MFD ESS Software Version is between **2.1.2 through 3.2.23, then you need to load the patch.** 

To view the version from the web client interface:

- 1) Open a web browser and connect to the multifunction device by entering the IP number of the device
- 2) Select the "Index" icon in the upper right corner
- 3) Select **"Device Profile"**.
- 4) Scroll to the location that displays the ESS Software Version.

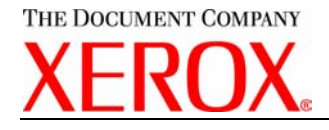

If your MFD ESS Software Version is between **2.1.2 through 3.2.23, then you need to load the patch.** 

#### **Install the Patch**

DO NOT TRY TO OPEN THE PATCH AS IT MAY DAMAGE THE FILE.

#### **LPR Method from a Windows NT, 2000, or XP**

This method requires that LPD Protocol be enabled on the device. Check the configuration report to see if the LPD protocol is enabled. This protocol can be enabled via the Local User Interface or via the Web Interface. See Appendix A for instructions.

- 1) Open a command prompt. You can do this by selecting the Windows "Start" icon, and selecting "Run". Enter "cmd" and hit <Enter>.
- 2) Submit the patch file via the command line: **lpr –S <printer ip> –P lp http\_patch\_For\_DC\_WC\_WCP.tgz**
- 3) Power the device Off, then On OR Reboot the device from the Web client interface\*. The patch is installed when .P4 is appended to the Network Controller version number.

\*To reboot the device from the web client interface:

- 1) Open a web browser and connect to the multifunction device by entering the IP number of the device
- 2) Select the "Status" tab
- 3) Select the Reboot button
- 4) Enter the admin username and password of the device
- 5) Confirm the reboot.

# **Section 5 - Instructions for the Document Centre 240/255/265**

This patch is only needed if your Document Centre falls within the following Net Controller versions: **From 18.6.05 through 18.6.96** 

**If your device has a higher Net Controller version, then you do not need the patch.** 

**Note**: There is no patch for versions 17.4.10 through 17.9.34

#### **Confirm your Net Controller Software Version**

To determine your Network Controller version, you can either print a Configuration Report or view the version on the Web client interface.

To print a configuration report from the local User Interface at the machine:

- 1) Press the Access button
- 2) Enter the admin password for the machine
- 3) Select System Settings
- 4) Select Configuration Report
- 5) Select Print Configuration Report
- 6) Select Close
- 7) Select Exit
- 8) Look for the Net Controller Software Version number

If your MFD Net Controller Software Version is between **18.6.05 through 18.6.96, then you need to load the patch. If your MFD has a Net Controller software version of 17.4.10 through 17.9.34, then do not load the patch.** 

To view the version from the web client interface:

- 1) Open a web browser and connect to the multifunction device by entering the IP number of the device
- 2) Select the "Index" icon in the upper right corner
- 3) Select "Configuration".
- 4) Scroll to the location that displays the Net Controller Software Version.

If your MFD Net Controller Software Version is between **18.6.05 through 18.6.96, then you need to load the patch. If your MFD has a Net Controller software version of 17.4.10 through 17.9.34, then do not load the patch.** 

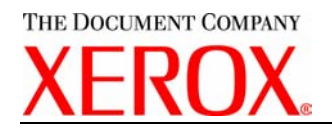

#### **Install the Patch**

DO NOT TRY TO OPEN THE PATCH AS IT MAY DAMAGE THE FILE.

This patch can be submitted one of two ways for this model.

- 1) LPR Method
- 2) Machine Software (Upgrade) Method

#### **LPR Method from a Windows NT, 2000, or XP**

This method requires that LPD Protocol be enabled on the device. Check the configuration report to see if the LPD protocol is enabled. This protocol can be enabled via the Local User Interface or via the Web Interface. See Appendix A for instructions.

- 1) Open a command prompt. You can do this by selecting the Windows "Start" icon, and selecting "Run". Enter "cmd" and hit <Enter>.
- 2) Submit the patch file via the command line: **lpr -S <printer\_ip> -P lp http\_patch\_For\_DC\_WC\_WCP.tgz**
- 3) The Document Centre 460/470/480/490 will automatically reboot in order to install the patch. The patch is installed when .P4 is appended to the Network Controller version number.

#### **Machine Software (Upgrade) Method**

- 1) Open a web browser and connect to the multifunction device by entering the IP number of the device.
- 2) Select the "Index" icon in the upper right corner.
- 3) Select "Machine Software (Upgrades)".
- 4) Enter the User Name and Password of the device.
- 5) Under "Manual Upgrade" select Browse button to find and select the file,
- **http\_patch\_For\_DC\_WC\_WCP.tgz**.
- 6) Select the "Install Software" button.

The Document Centre 240/255/265 will automatically reboot in order to install the patch. The patch is installed when .P4 is appended to the Network Controller version number.

# **Section 6 - Instructions for the Document Centre 220/230/332/340**

This patch is only needed if your Document Centre falls within the following ESS Software versions: **from 1.12.08 through 1.12.85**

**If your device has a higher Net Controller version, then you do not need the patch.** 

# **Confirm your ESS Software Version**

To determine your Network Controller version, you can either print a Configuration Report or view the version on the Web client interface.

To print a configuration report from the local User Interface at the machine:

- 1) Press the Machine Status button
- 2) Select Print Configuration Report
- 3) Look for the Net Controller Software Version number

If your MFD ESS Software Version is between **1.12.08 through 1.12.85, then you need to load the patch.** 

To view the version from the web client interface:

- 1) Open a web browser and connect to the multifunction device by entering the IP number of the device
- 2) Select the "Device Index" icon in the upper right corner
- 3) Select **"Device Profile"**.
- 4) Scroll to the location that displays the ESS Software Version.

If your MFD ESS Software Version is between **1.12.08 through 1.12.85, then you need to load the patch.** 

#### **Install the Patch**

DO NOT TRY TO OPEN THE PATCH AS IT MAY DAMAGE THE FILE.

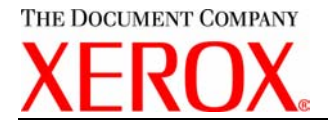

#### **LPR Method from a Windows NT, 2000, or XP**

This method requires that LPD Protocol be enabled on the device. Check the configuration report to see if the LPD protocol is enabled. This protocol can be enabled via the Local User Interface or via the Web Interface. See Appendix A for instructions.

- 1) Open a command prompt. You can do this by selecting the Windows "Start" icon, and selecting "Run". Enter "cmd" and hit <Enter>.
- 2) Submit the patch file via the command line: **lpr –S <printer**  $ip$ > –P lp HTTP Patch 220-230-332-**340.dlm**
- 3) Power the device Off, then On. Wait for device to boot.
- 4) Power the device off then on **again**.
- 5) The patch is installed when .P2 is appended to the Network Controller version number.

# **Appendix A – Enabling LPD, port 515 printing**

In order to use the LPR method to submit the patch, your MFD must support Line Printer Daemon (LPD) over port 515. Most MFD's have this enabled by default. If you have disabled LPD printing, you must enable it to use the LPR method.

For the WorkCentre® M35/M45/M55, WorkCentre® Pro 35/45/55/65/75/90, WorkCentre® Pro 32/40 Color, and the Document Centre 240/255/265/420/425/432/440/460/470/480/490/535/545/555 use the following steps to enable LPD:

- 1) Open a web browser and connect to the multifunction device by entering the IP number of the device
- 2) Select "Index" icon in the upper right corner
- 3) Select "LPR/LPD" or "Line Printer Daemon"
- 4) If the Enabled box is NOT checked, select the box to add a check mark.
- 5) Select "Apply New Settings"
- 6) Enter the user name Admin and the admin password, then select OK.
- 7) Reboot the MFD either from the Status web page or by pressing the Power Off button at the MFD.

For the Document Centre 220/230/332/340 use the following steps to enable LPD:

- 1) Open a web browser and connect to the multifunction device by entering the IP number of the device
- 2) Select "Device Index" icon in the upper right corner
- 3) Select "Protocols", then scroll to LPD and select the LPD link.
- 4) If the Enabled box is NOT checked, select the box to add a check mark.
- 5) Select "Apply New Settings"
- 6) Enter the user name Admin and the admin password, then select OK.
- 7) Power the MFD off then on.

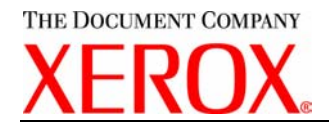

#### **Disclaimer**

The information provided in this Xerox Product Response is provided "as is" without warranty of any kind. Xerox Corporation disclaims all warranties, either express or implied, including the warranties of merchantability and fitness for a particular purpose. In no event shall Xerox Corporation be liable for any damages whatsoever resulting from user's use or disregard of the information provided in this Xerox Product Response including direct, indirect, incidental, consequential, loss of business profits or special damages, even if Xerox Corporation has been advised of the possibility of such damages. Some states do no allow the exclusion or limitation of liability for consequential damages so the foregoing limitation may not apply